# WW14 - Nonwater Dependent License/Permit Application

MassDEP Bureau of Water Resources, Waterways & Wetlands

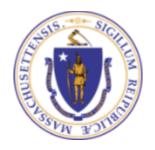

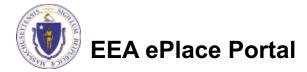

#### Overview

- This presentation is to assist in completing a new WW14
  - Nonwater-Dependent License/Permit Application
- This application is the correct form for both full (WW14) and partial (WW15) NWD applications. If the project site is located in a Municipal Harbor Planning Area, please file a WW16, if the application is a joint EIR/MEPA application please file a WW17.
- This presentation will take you screen by screen through the ePLACE online permitting application process

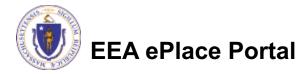

### **General Navigation**

- ☐ Always Click Continue Application > to move to the next page.
- Do NOT use the Browser Back Button as this will take you out of the system
- Any field with a red asterisk (\*)is required before you can move off the page.
- Click Sove and resume later to save your work and resume at a later time.
- Click on the tool tips where applicable to get more details.
- Suggested preferred browsers are Chrome and Microsoft Edge

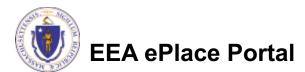

### How to Apply

#### First time users:

- Select or type this address on your browser:
   Mass.gov Licensing and Permitting Portal
- ☐ Follow the prompts to create a new user account
- Log into your account in EEA ePlace using your username/password

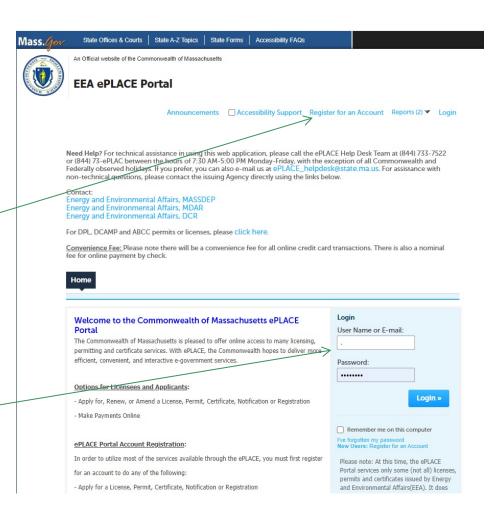

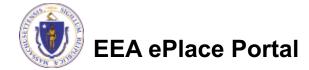

#### File an Online Application

Click here to start

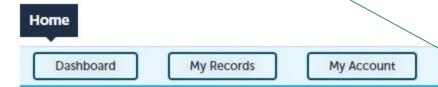

#### Welcome TEST TESTING

You are now logged in to the Commonwealth's EEA ePlace Portal.

#### What would you like to do?

- New License, Permit, Certificate, Notification or Registration Click Here
- Renew License, Permit, Certificate or Registration (select "My Records" above)
- Amend License, Permit, Certificate or Registration (select "My Records" above)

Please note: At this time, the EEA ePLACE Portal services only some (not all) licenses, permits, certificates and Registrations issued by Energy and Environmental Affairs(EEA). It does not service any other type of license or permit that is issued or approved by the Commonwealth or any of its agencies or municipalities. This Portal will not service any federal licenses or permits.

File an Online Application

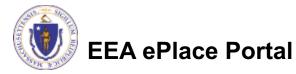

# File an Online Application

- Read and accept the Terms and Conditions
- Select the checkbox and click "Continue"

File an Online Application

#### Online Applications and Record Authorization Form

Welcome to the Commonwealth of Massachusetts eLicensing and ePermitting portal. In order to continue, you must review and accept the terms outlined as set forth below. Click the "Continue" button in order to proceed with the online submission process.

In order to perform licensing and permitting transactions online, you were required to register for the eLicensing and ePermitting Portal. All registered users of the eLicensing and ePermitting Portal are required to agree to the following:

 Use of the Commonwealth of Massachusetts eLicensing and ePermitting Portal is subject to federal and state laws, which may be amended from time to time, including laws governing unauthorized access to computer systems. Online inquiries and transactions create electronic records that in some instances might

I have read and accepted the above terms.

Continue »

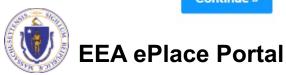

# Apply for a WW14 Application

- Select "Apply for a **DEP Authorization-**Waterways Chapter 91 (WW) to expand the list of applications
- You can also search for the application on the search bar field

#### Commonwealth of Massachusetts EEA ePLACE (ePermitting) Online Services

#### New Applicants:

The Commonwealth of Massachusetts EEA ePLACE (ePermitting) portal provides the ability to file applications for licenses, permits, certificates. notifications and registrations. From the listing below, please click on the appropriate link to expand the options, select the service that you would like to use and click the continue button.

#### **Existing Applicants:**

Click Home and use the "My Records" tab to renew or amend a license, permit, certification or registration. If they are not listed under the "My Records" tab, please select the "Link your account" option found in section below. You will be prompted for a "record identification code" and "authorization code." from the Account Link notification you received. If you have not received a notification letter, please contact the ePLACE Help Desk Team at (844) 733-7522 or (844) 73-ePLACE between the hours of 7:30 AM - 5:00 PM Monday-Friday.

For easier and guicker way to find your application from the list below. Use Search Bar, Type in the name of your application or a keyword in the search field and click search for results.

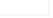

#### Search

- Apply for a DCR Authorization Construction and Vehicle Access Permits
- Apply for a DCR Authorization Special Use Permits
- Apply for a DEP Authorization Air Quality (AQ)
- Apply for a DEP Authorization Drinking Water (DW)
- Apply for a DEP Authorization Hazardous Waste (HW)
- Apply for a DEP Authorization NPDES (WM)
- Apply for a DEP Authorization Solid Waste (SW)
- Apply for a DEP Authorization Watershed Management (WM)
- Apply for a DEP Authorization Waterways Chapter 91 (WW)
- Apply for a DEP Authorization Water Pollution Wastewater (WP)
- Apply for a DEP Authorization Water Pollution Residuals (WP)
- Apply for a DEP Authorization 401 Water Quality Certification (WW)
- Apply for a DEP Authorization Toxic Use Reduction (TUR)
- Apply for a MDAR Authorization
- Apply for an EEA General Request
- Link Your Account For MassDEP Only

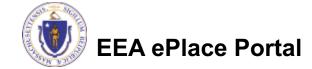

### Apply for a WW14 Application

- Select "WW14 –
  NonwaterDependent
  License/Permit App
  lication" and select
  continue at the
  bottom of the page to
  start the application
- Apply for a DCR Authorization Construction and Vehicle Access Permits
- Apply for a DCR Authorization Special Use Permits
- Apply for a DEP Authorization Air Quality (AQ)
- Apply for a DEP Authorization Drinking Water (DW)
- Apply for a DEP Authorization Hazardous Waste (HW)
- Apply for a DEP Authorization NPDES (WM)
- Apply for a DEP Authorization Solid Waste (SW)
- Apply for a DEP Authorization Watershed Management (WM)
- Apply for a DEP Authorization Waterways Chapter 91 (WW)
  - O Waterways Pre-Application for WW06 and WW24
  - WW01 Water-Dependent License/Permit Application
  - WW04 Determination of Applicability Application
  - WW05 Certificate of Compliance
  - WW06 Simplified License Application
  - WW14 Nonwater-Dependent License/Permit Application
  - WW16 Nonwater-Dependent License/Permit in a MHP Area Application
  - O WW17 Nonwater-Dependent License/Permit Joint MEPA/EIR Application
  - WW24 General License Certification Application
  - O WW25 Test Project Permit Application
- Apply for a DEP Authorization Water Pollution Wastewater (WP)
- Apply for a DEP Authorization Water Pollution Residuals (WP)
- Apply for a DEP Authorization 401 Water Quality Certification (WW)
- Apply for a DEP Authorization Toxic Use Reduction (TUR)
- Apply for a MDAR Authorization
- Apply for an EEA General Request
- Link Your Account For MassDEP Only

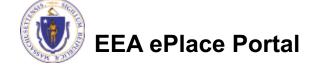

Continue »

#### **Step 1: Contact Information**

- Permittee: Read instructions to enter "Permittee" then select "Add New" or "Look up"
- Application Contacts: If you have additional contacts Permittee(s), Property Owner(s) or other; Please read instructions then select "Add New" or "Look up" and follow the prompts
  - Select corresponding "Contact Type" and follow the prompts to enter additional information. Repeat for each contact type that is needed for the application

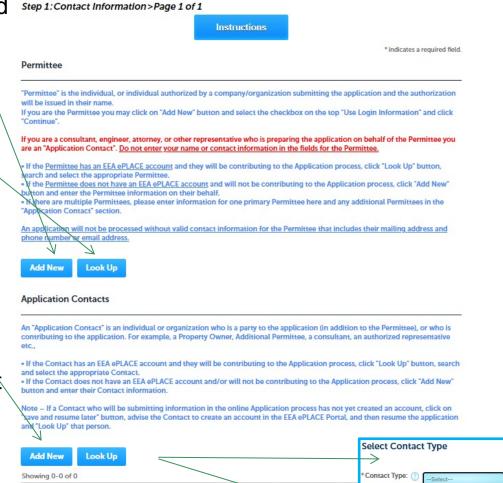

Contact Person

Continue

Contact Type

No records found

3 Documents

5 Review

6

Application Prepared By

ermittee Company

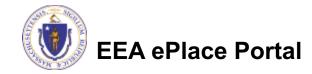

#### Step 1: Contact Information

- To enter the list of Abutters, select "Add a Row" and enter the information and select Submit
- Enter the information in the Additional Contacts Info Section
- Select "Continue Application" to proceed

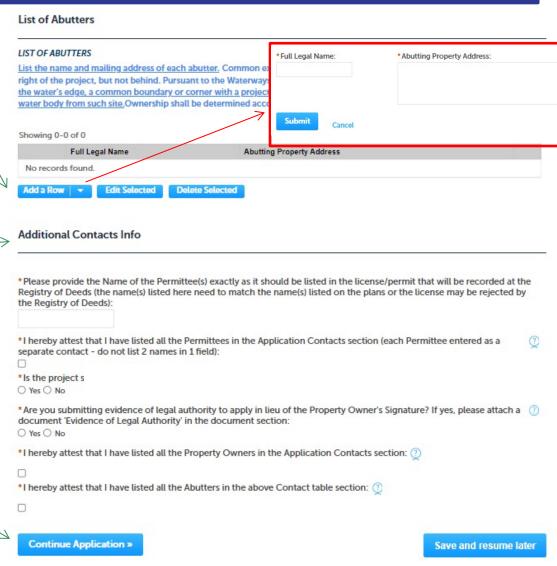

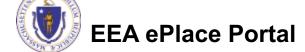

- Select the appropriate Application Type
  - Note Depending on the selection, appropriate fees will be assessed by the system
- Please read instructions on how to enter information on the Primary Project Location
- Select "Continue Application" to proceed

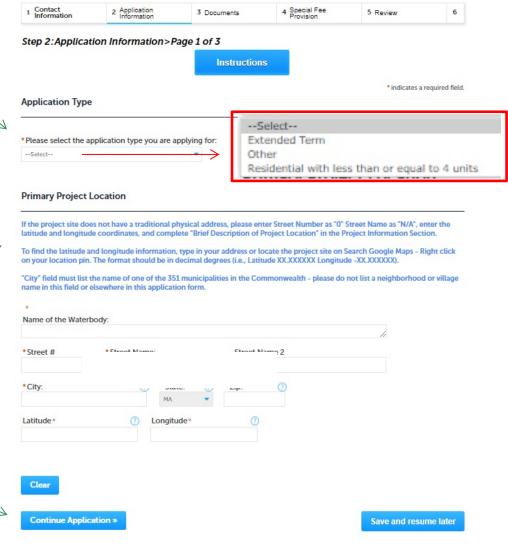

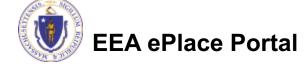

- Enter information in Project Information section
  - Note Depending on the selections the appropriate documents will be required by the system

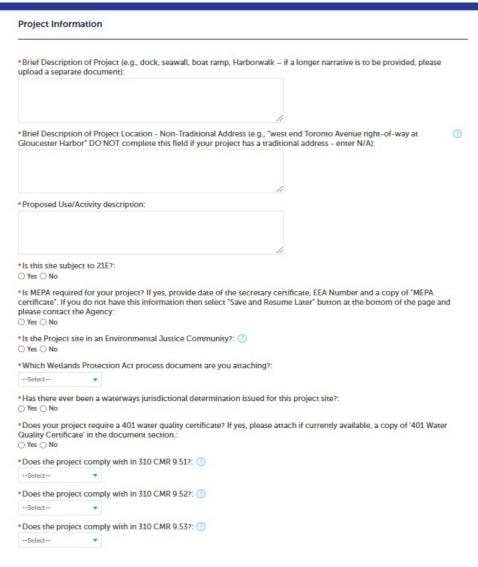

- Enter information in Project Information section
  - Note Depending on the selection the appropriate documents will be required by the system
- Complete the Additional Information section
- Select "Continue Application" to proceed

- \*Are you seeking a Variance? If yes, please attach a supporting evidence of compliance with 310 CMR 9.21, 'Variance Supplement' in the document section.:
- Yes No
- \*Are you proposing a Supporting Designated Port Area Use? If yes, please attach a document 'Supporting Designated Port Area Use Statement' in the document section:
- Yes No
- •Are you are proposing a Temporary Use in a Designated Port Area? If yes, please attach a document 'Supporting Designated Port Area Use Statement' in the document section:
- Yes No
- \*Are you proposing a Facility of Limited Accommodation per 310 CMR 9.56? If yes, please attach a document 'FLA Supplement' in the document section:
- Yes No
- \*Are you seeking a CWD (consolidated written determination) in accordance with 310 CMR 9.14(4)? If yes, please attach a document 'CWD Supplement' in the document section.:
- Yes No
- \*Does your project involve dredging?:
- Yes No

#### Additional Information

Please provide the requested measurements below in Square Feet.

- \*Total area of project site (in square feet, measured to mean low water mark)?:
- \*Is any part of the project site located on Filled Tidelands?:
- Yes N
- \*Is any part of the project site located in/on Flowed Tidelands?:
- Yes N
- \*Is any part of the project site located outside of Chapter 91 Jurisdiction?:
- Yes No

Continue Application »

Save and resume later

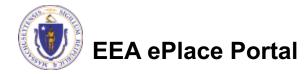

- Note If the application involves dredging and "Yes" was selected for the dredging question on the prior page, the system will generate this page
- Enter information in Dredging Information section
- Select "Continue Application" to proceed

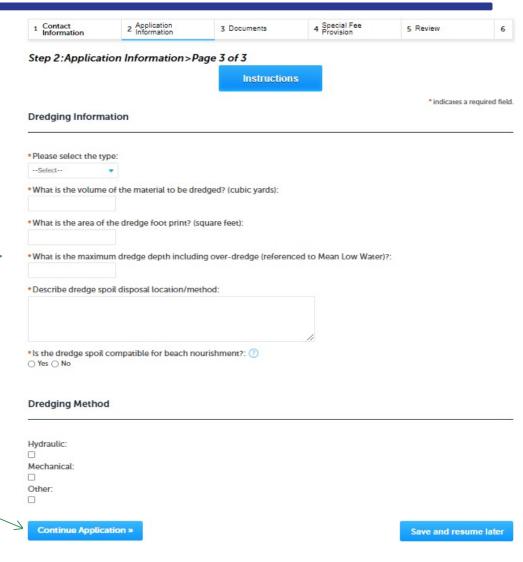

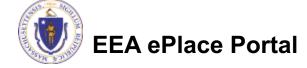

#### Step 3: Document

- Upload all required documents for the application
  - ☐The required documents will be listed in the table
- To begin attaching documents, select "Browse"

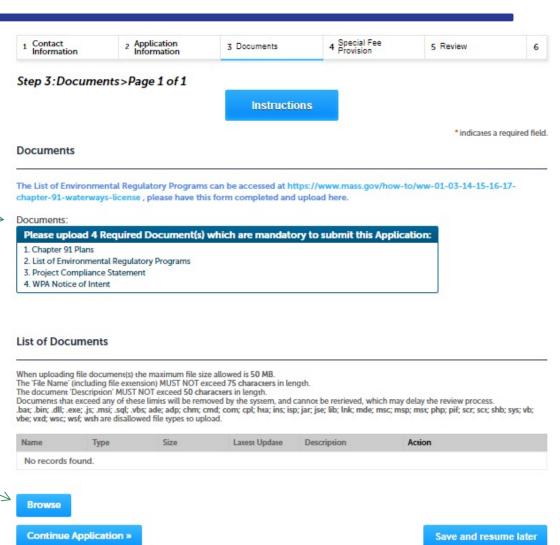

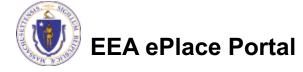

# Step 3: Documents (Attaching)

- □ A "File Upload" window opens
- Select "Browse"
- □ Choose the file(s) you want to attach.
- When all files reach 100%, click "Continue"

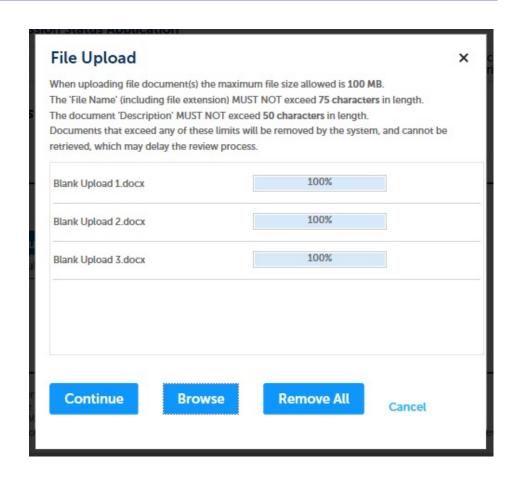

# Step 3: Documents (Attaching)

Select the document Blank Upload 1.docx 100% \*Description (Maximum 50 characters): A maximum of 50 characters type Provide a description of \*Type: --Select-each document that you Blank Upload 2.docx 100% uploaded Description (Maximum 50 characters): A maximum of 50 characters ■ Select "Browse" to add \*Type: more documents -- Select--Blank Upload 3.docx When all documents are Description (Maximum 50 characters): A maximum of 50 characters. uploaded and described, select "Save" Remove All Continue Application × Save and resume later

#### Step 3: Documents (Attaching)

- You should see a message that you have successfully attached documents
- Review the list of \_\_\_\_\_ attached documents
- When ready, select "Continue Application" to proceed

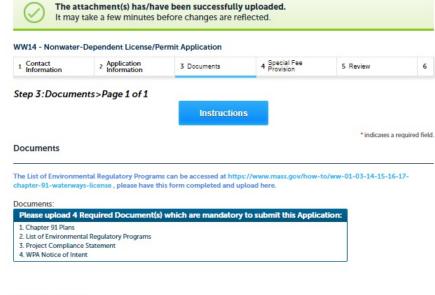

#### List of Documents

When uploading file document(s) the maximum file size allowed is 50 MB.

The 'File Name' (including file extension) MUST NOT exceed 75 characters in length.

The Hile Name (including file extension) MUST NOT exceed 75 characters in length.

The document 'Description' MUST NOT exceed 50 characters in length.

Documents that exceed any of these limits will be removed by the system, and cannot be retrieved, which may delay the review process.

.bar; .bin; .dlt. .exe; .js; .msi; .sqt; .vbs; ade; adp; .chm; .cmd; .com; .cpl; .hta; ins; isp; jar; jse; lib; lnk; mde; msc; msp; msr; php; pif; scr; scr; shb; sys; vb; vbe; vxd; wsc; wsf; wsh are disallowed file types to upload.

| Name                                 | Туре                                               | Size     | Latest Update | Description | Action           |
|--------------------------------------|----------------------------------------------------|----------|---------------|-------------|------------------|
| invite_1 - Copy<br>(2) - Copy.png    | WPA Notice of<br>Intent                            | 88.12 KB | 10/12/2021    | test        | Actions ₩        |
| invite_1 - Copy -<br>Copy.png        | Project<br>Compliance<br>Statement                 | 88.12 KB | 10/12/2021    | test        | Actions▼         |
| invite_1 - Copy -<br>Copy - Copy.png | Chapter 91 Plans                                   | 88.12 KB | 10/12/2021    | test        | Actions <b>→</b> |
| invite_1 - Copy -<br>Copy (2).png    | List of<br>Environmental<br>Regulatory<br>Programs | 88.12 KB | 10/12/2021    | test        | Actions▼         |

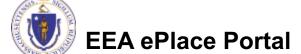

Browse

Continue Application »

Save and resume later

#### Step 4: Special Fee Provision

- □ If a Special Fee Provision is applicable, check the appropriate box and provide requested information
- Select "Continue Application" to proceed

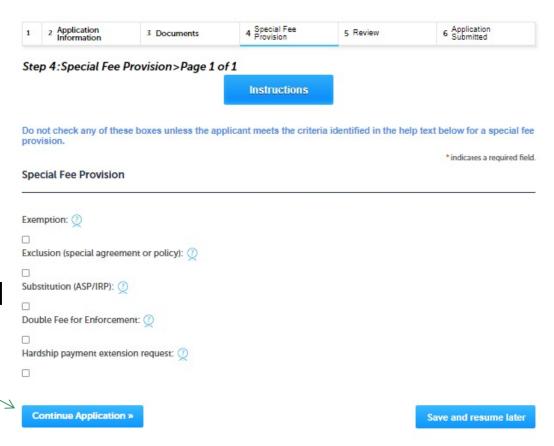

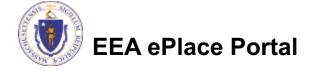

#### Step 5: Review

- □ The entire application is shown on a summary page for your review
- □ If need to make any changes, select "Edit Application"
- Continue to the bottom of the page

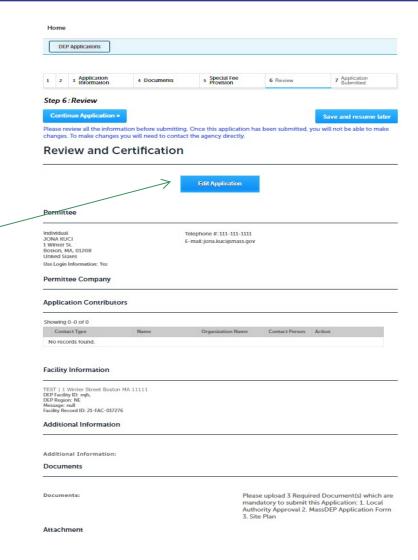

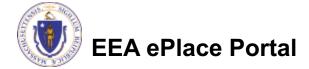

#### Step 5: Review

- Read the Certification Statement
- Select the check the box to complete the certification
- Select on "Continue Application" to proceed with the submittal of the application

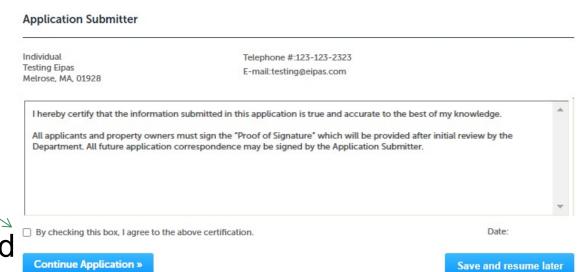

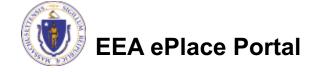

### Step 6: Pay Fees

- Both online payment and pay by mail are available
- Online payment also requires payment of a service charge
- Select the appropriate box to continue

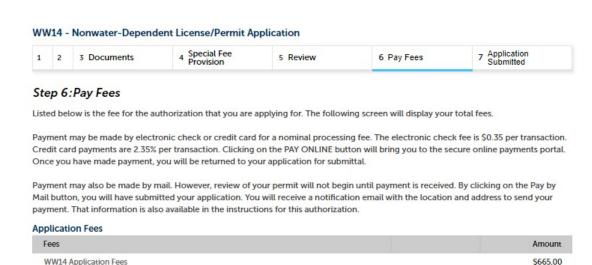

\$665.00

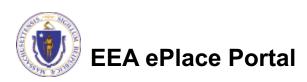

Pay by Mail »

**Total Fees:** 

Pay Online »

# Pay Online

- ☐ If you choose "Pay Online", you will be brought to this screen
  - Provide all payment / and billing information
  - ■Accept the terms and conditions and select submit
- You will be e-mailed a receipt

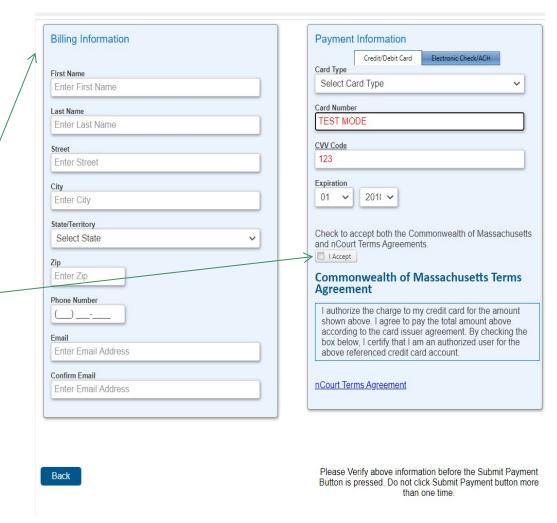

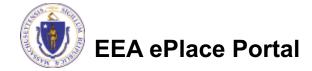

# Pay by Mail

- ☐ If you choose "Pay by mail"
  - □ Check your email for instructions
- The application will not be reviewed until payment is received

To Pay Online: If you have paid online by credit or ACH you will receive an additional notification from the epayment vendor that your payment is complete. Review of your application will begin. That notification will include a Reference ID # for your records.

**To Pay by Mail:** If you choose to "Pay by Mail", please make your payment in the form of a check or money order made payable to the Commonwealth of Massachusetts. Do not send cash. You must include your Record Number 21-WW13-0005-APP on the check or money order that must be sent to the address below.

Department of Environmental Protection PO Box 4062 Boston, MA 02211

Review of your application will not begin until after your payment has been received and processed.

# Step 7: Submission Successful!

- When you submit the application, you will receive a Record ID so you can track the status of the application online
- Upon submission of the application please check your email for system notifications

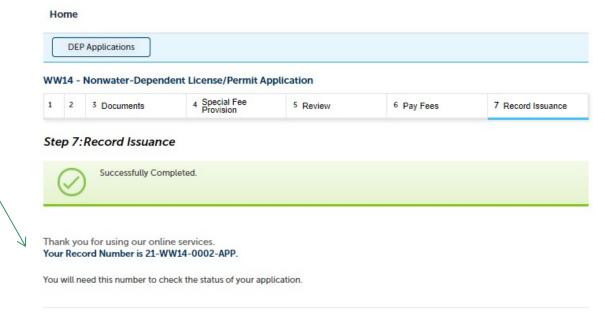

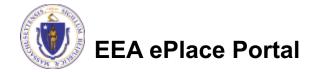

# To check the status of an application

- Log on to EEA ePlace portal
  - Mass.gov Licensing and Permitting Portal
- □ Go to your "My Records" page to see and/or track the status of an application

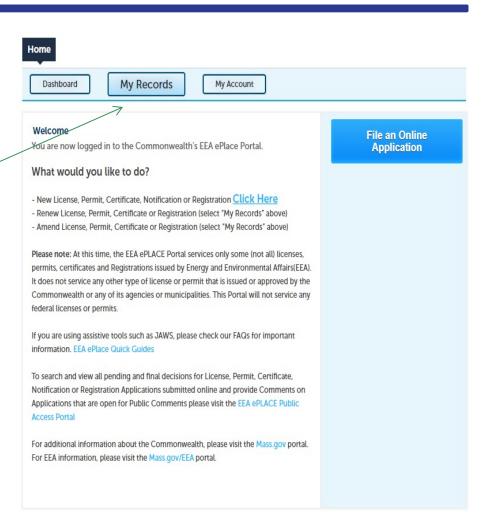

#### Questions?

#### For technical assistance:

- Contact the ePlace Help Desk Team at (844) 733-7522
- Or send an email to: <u>ePLACE\_helpdesk@state.ma.us</u>

For business related questions, please visit the link below or email dep.waterways@mass.gov

https://www.mass.gov/lists/chapter-91-forms-massdep

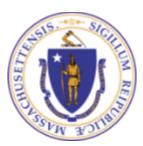

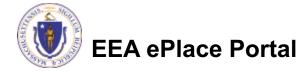